clixifix®

# **Step-by-Step User Guide** Resident Portal

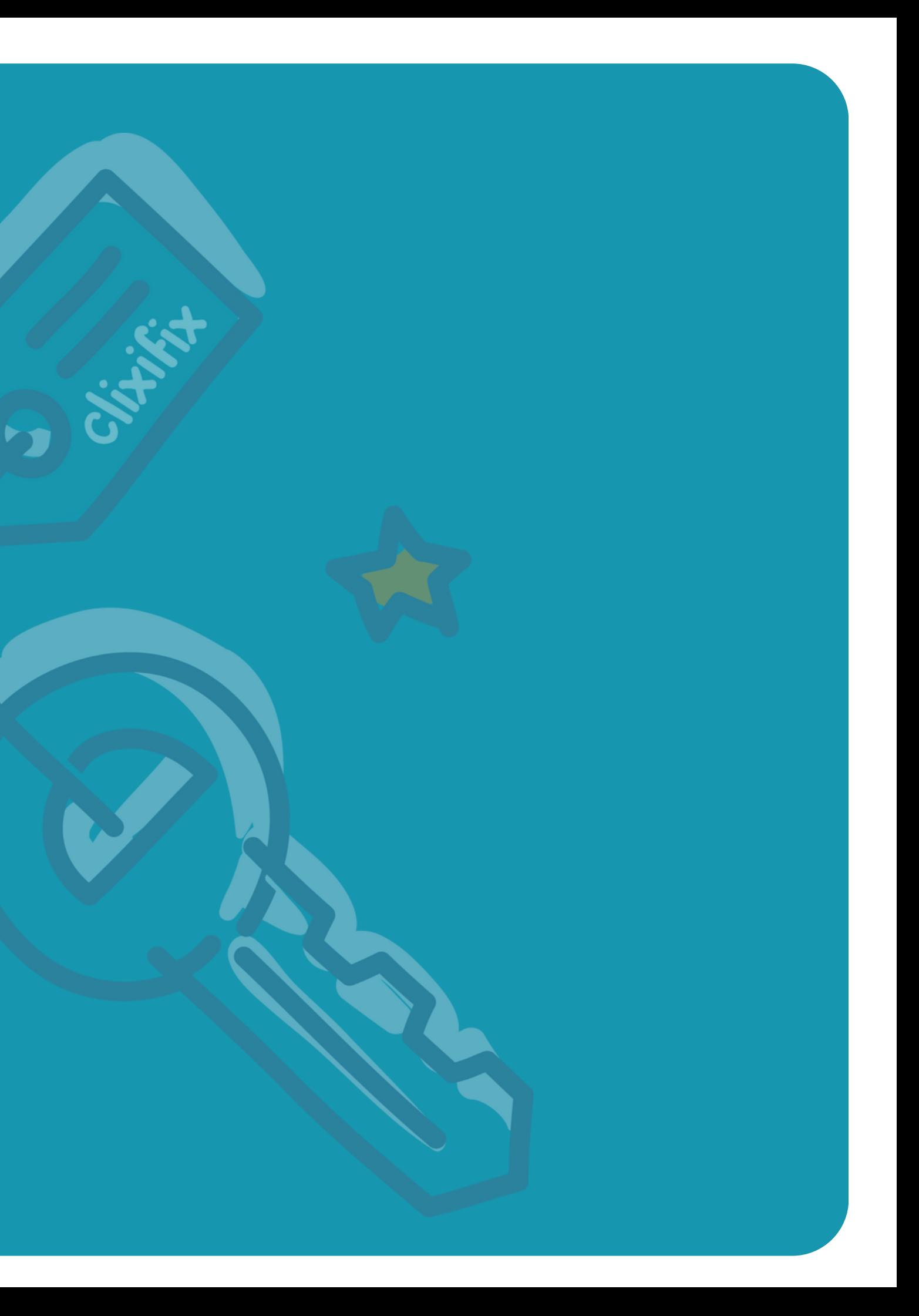

### **Contents**

### **Step-by-Step User Guide**

for the Resident Portal

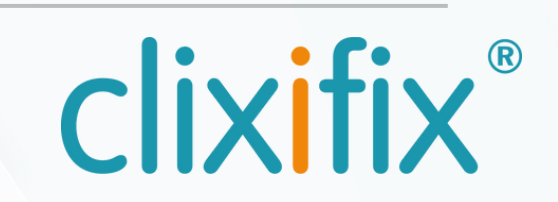

03. Your Portal 04. Overview 05. Tickets & Defects 06. Creating a ticket 07. Comments 08. Ticket Status 09. Discussions 10. Appointments 11. Adding a shortcut to your device

for the Resident Portal

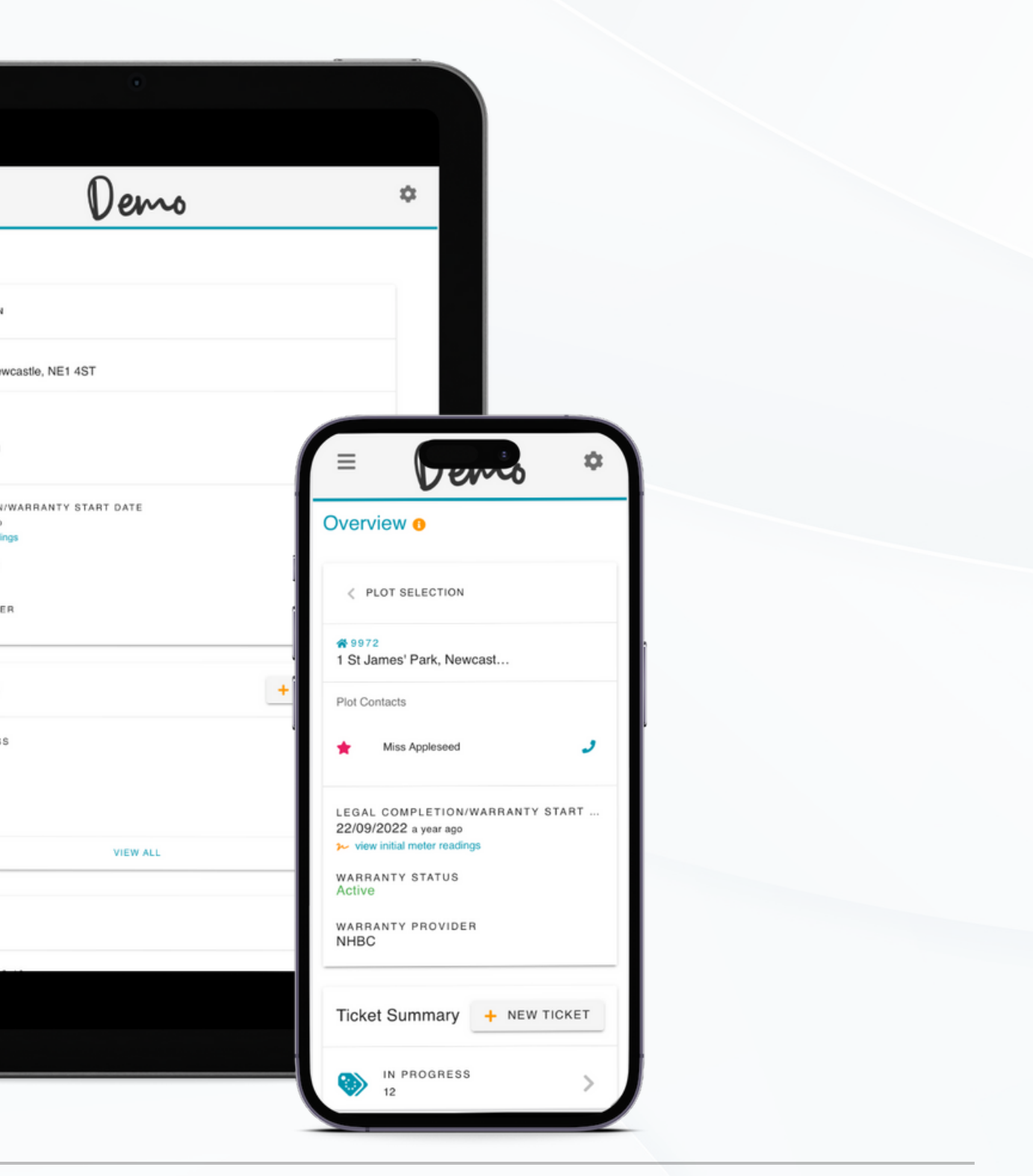

- Log defects by creating a Ticket
- Communicate with your housebuilder directly
- Add a comment which is time and date-stamped
- Track the progress of your ticket
- View all confirmed Appointments

- Appliance Guides & important Handover Documents
- Useful information (meter information, choices, etc.)
- Information about your housebuilder and their customer
- Full details of your warranty provider

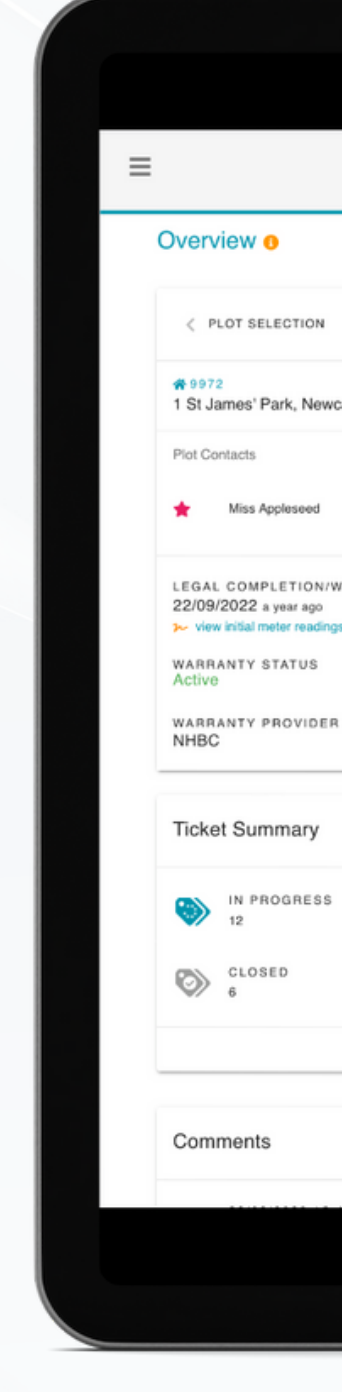

clixifix® enables you to centralise all your conversations with your developer.

Your Portal allows you to:

Your Portal may include the following:

### 03 **Your portal**

for the Resident Portal

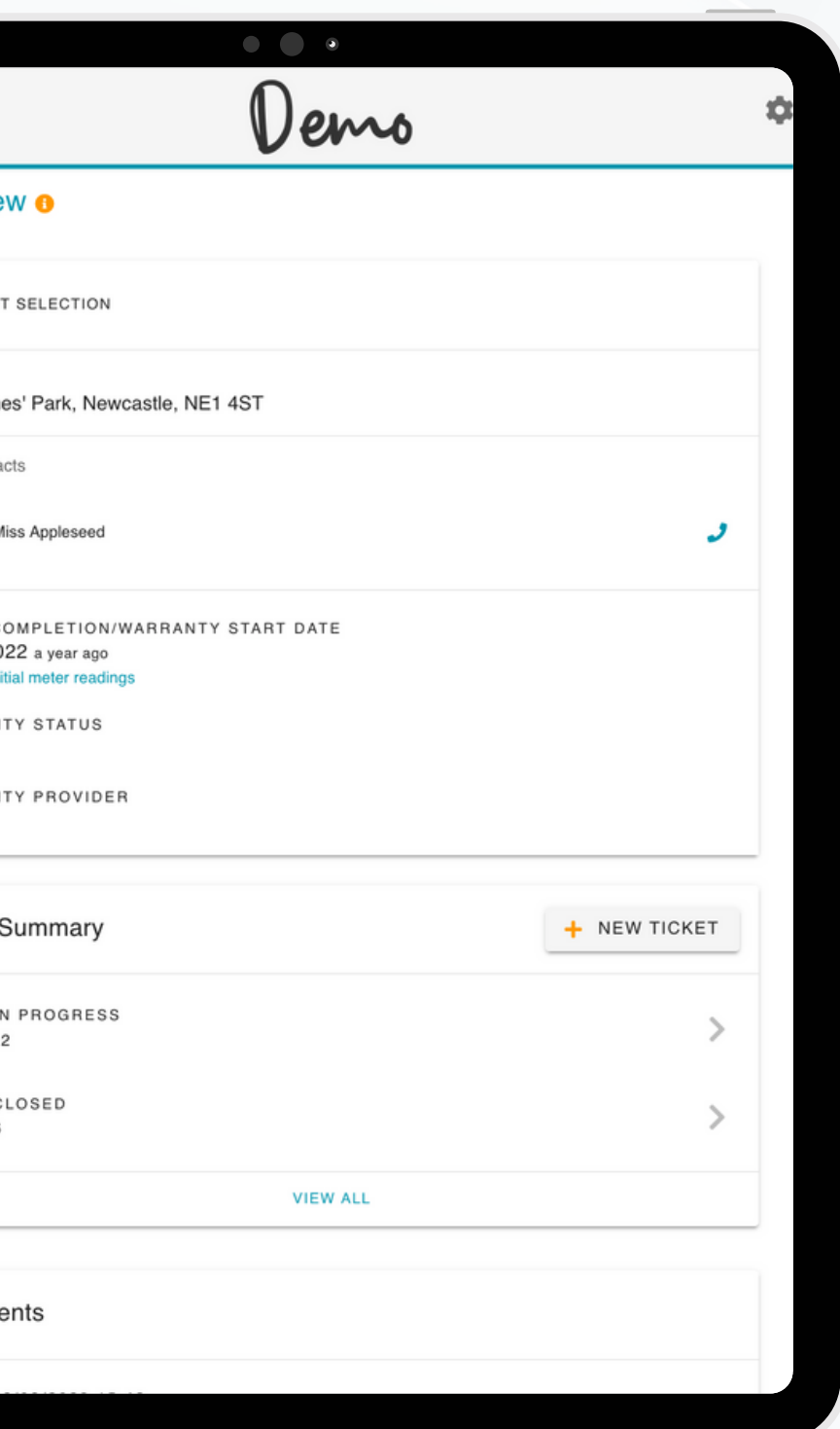

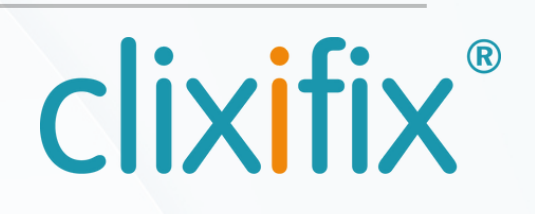

Your 'Overview' dashboard contains all the resources your housebuilder has pre-populated for you to help you with your new home.

### 04**Overview**

Plot information Ticket Summary Adding a new ticket Comments

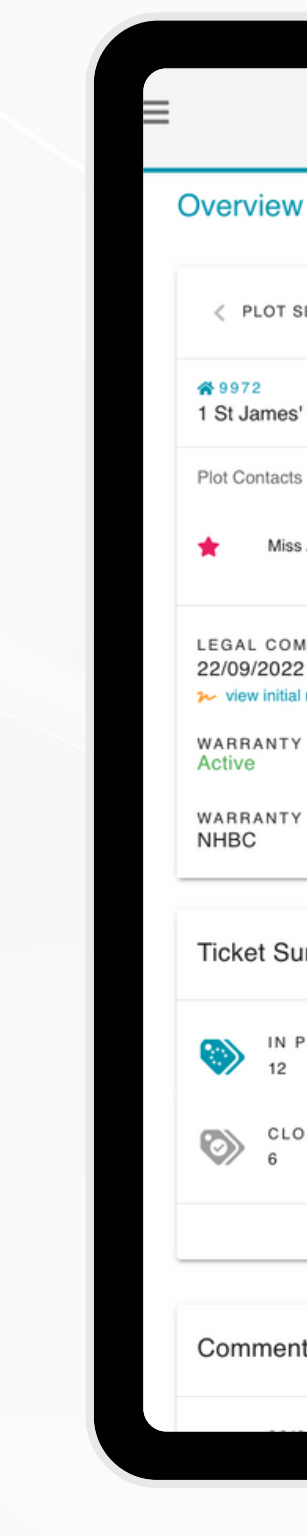

for the Resident Portal

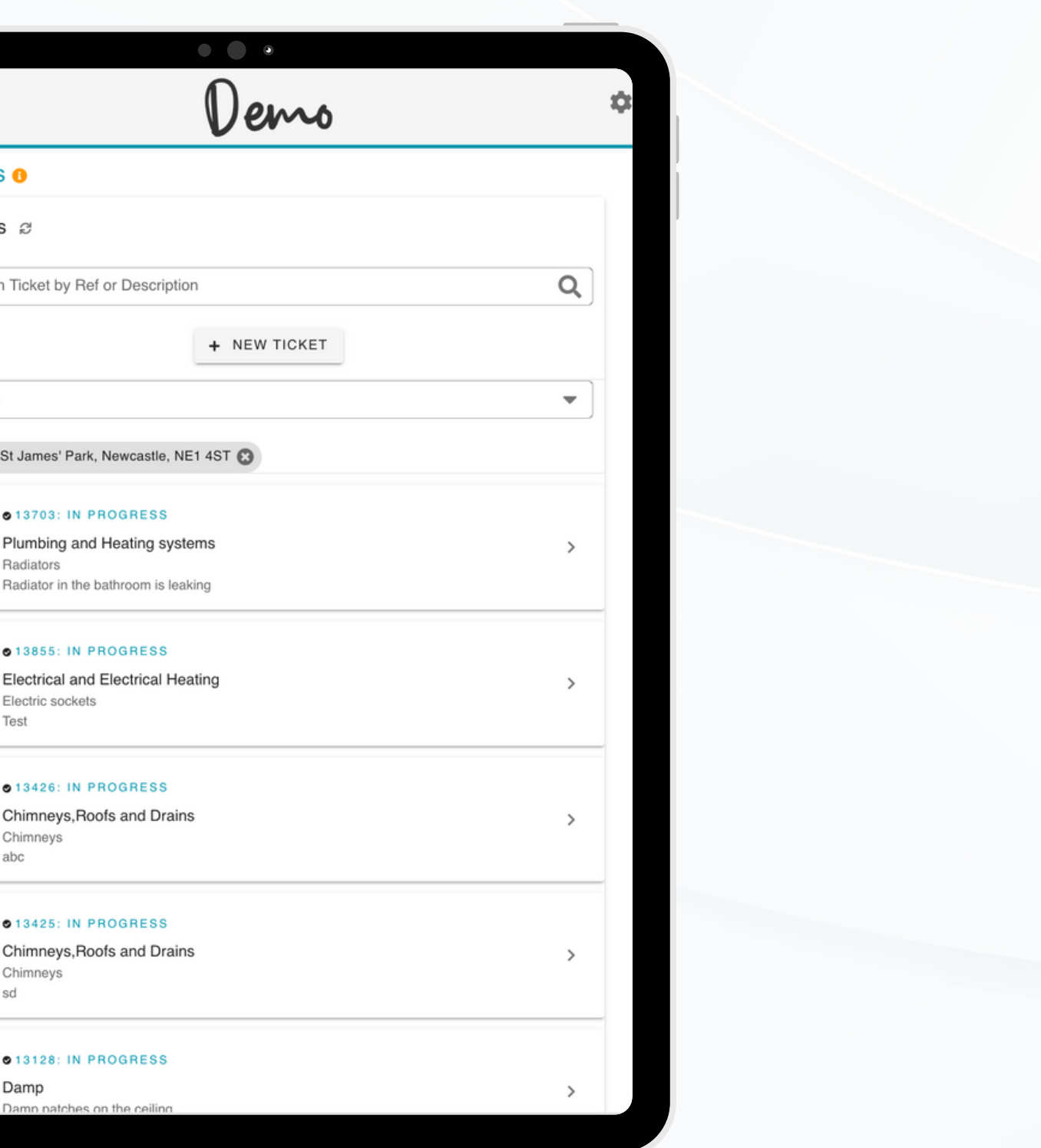

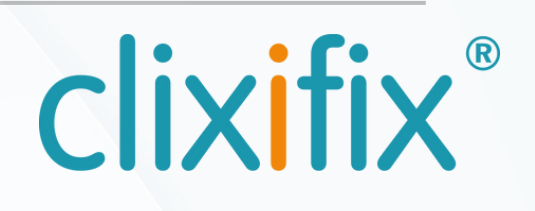

A Ticket is a quick and simple way to notify your housebuilder of any defects with your new home.

The Tickets tab displays all Tickets relating to your property. From here you can also log any new tickets by using the +New Ticket button

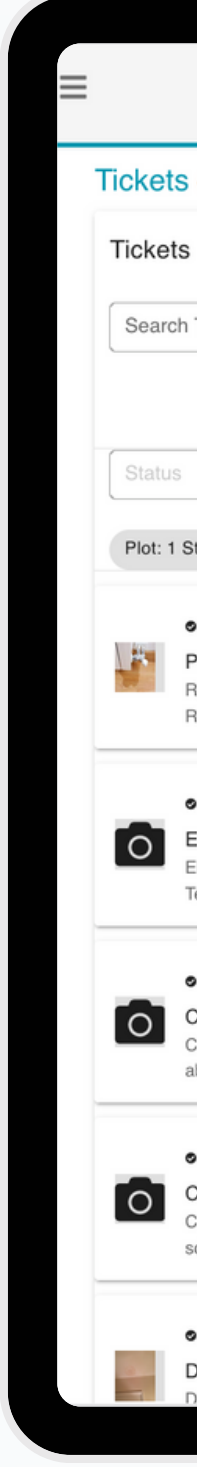

### 05**Tickets & Defects**

### **Step-by-Step User Guide**<br> **Creating a ticket step-by-Step User Guide**<br> **for the Resident Portal**

Creating a ticket is simple and will notify the relevant people the aftercare team that you have raised an issue.

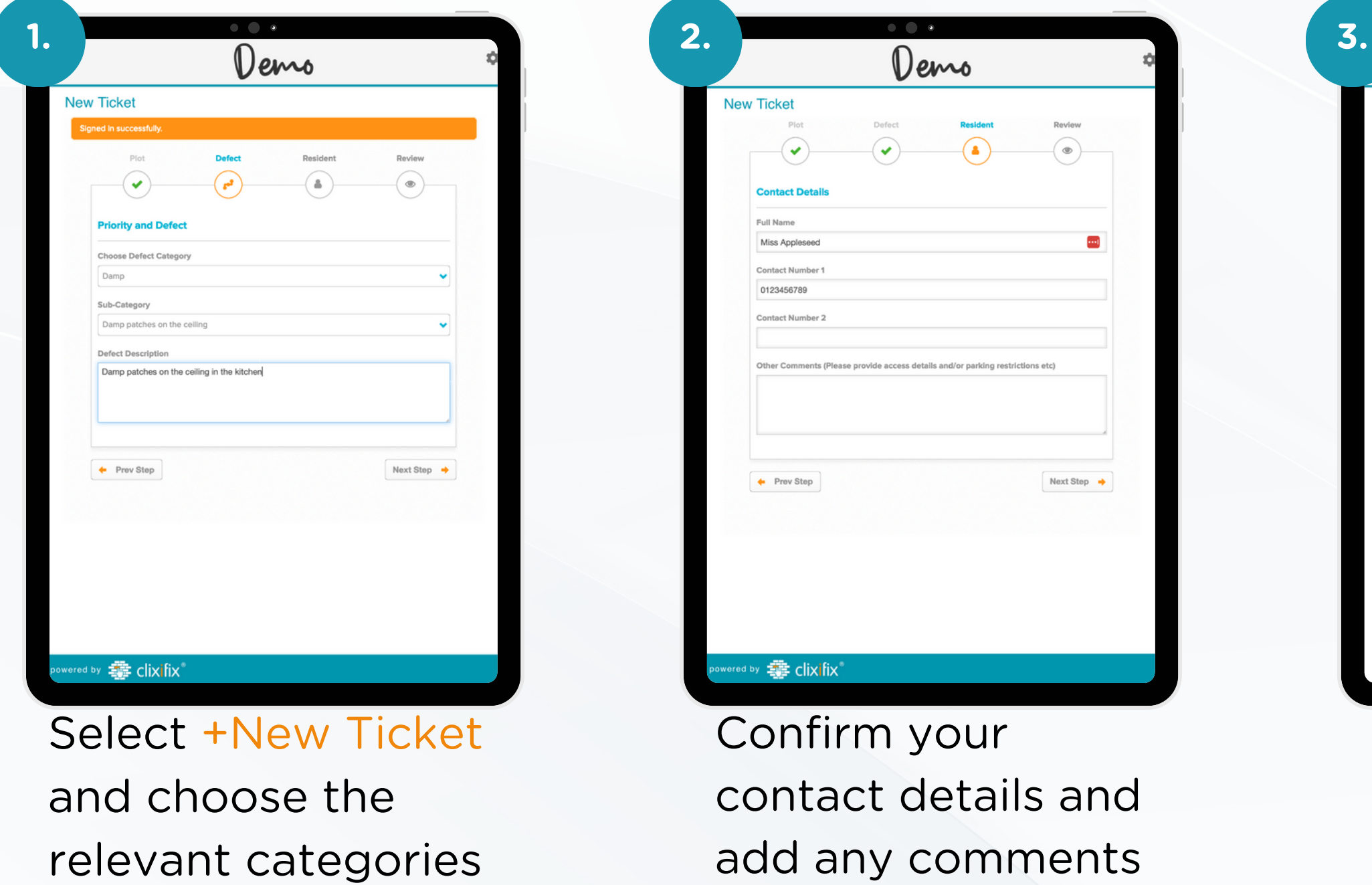

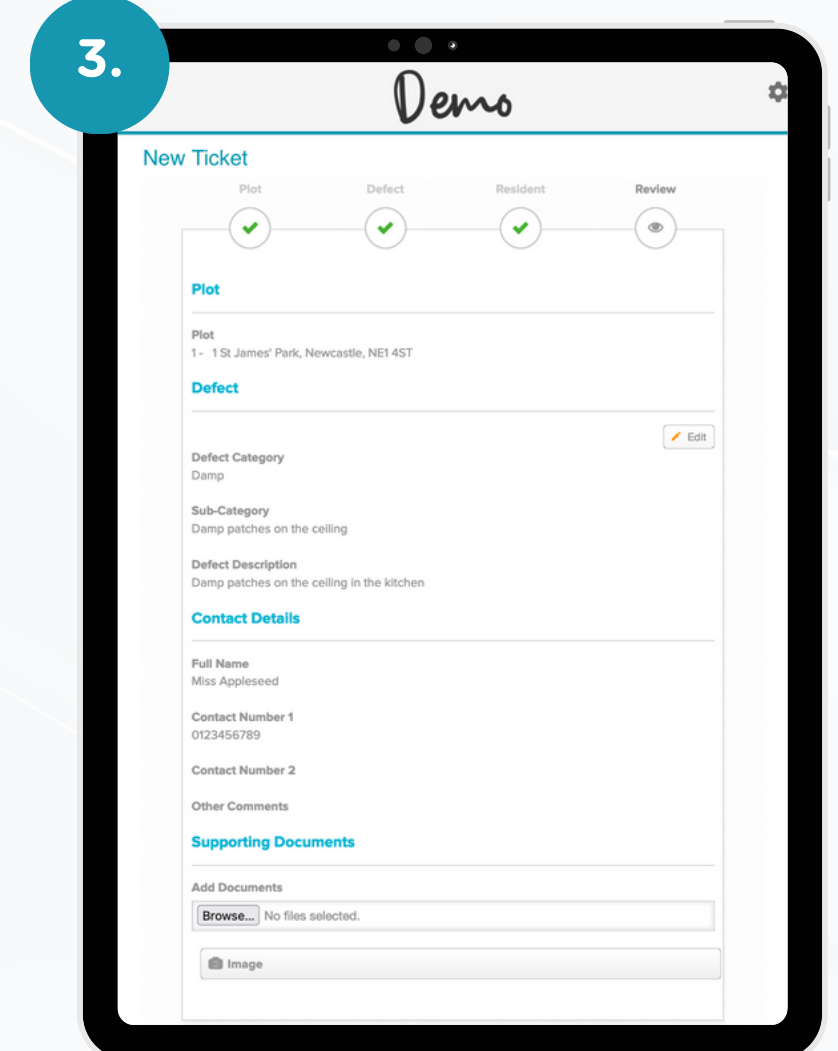

### Add any images and Post Ticket

for the Resident Portal

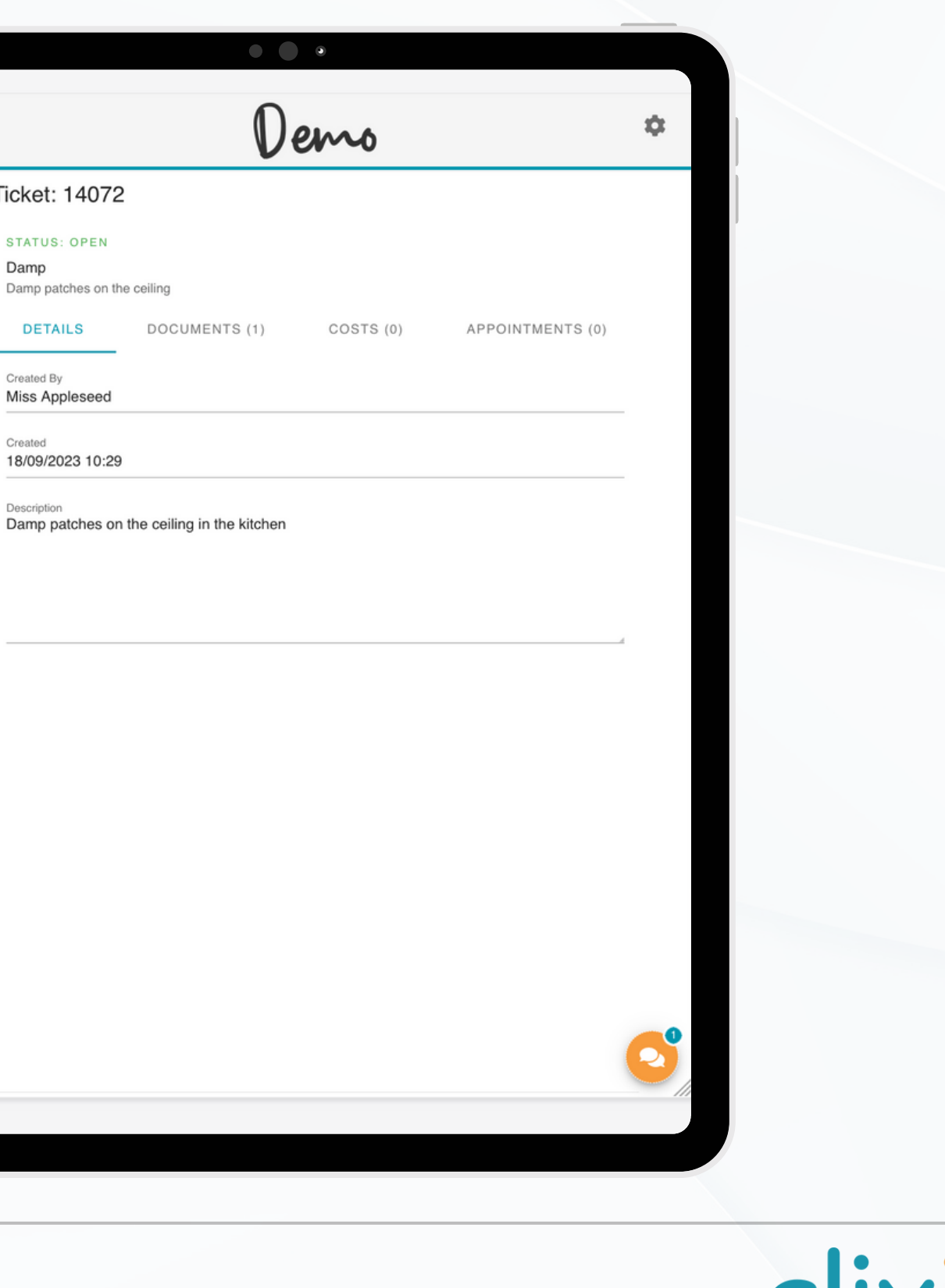

- Liaise with your housebuilder regarding appointments
- Request an update
- Inform your housebuilder of any changes to your defect (i.e. the problem has worsened)

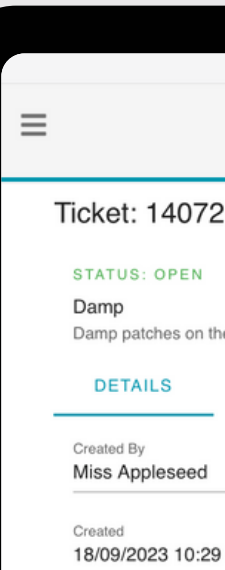

Now you have created your ticket, you have an open line of communication with your housebuilder regarding your reported defect via the Comments Tab.

Simply Add a Comment to:

### 07 **Comments**

### **Status**

There are 5 possible Status levels for Tickets:

- 1. Open Your Ticket has been raised successfully and your housebuilder has been notified.
- 2. Closed The Ticket has been resolved.
- 3. In Progress Your housebuilder is working to resolve the defect.
- 4. On Hold Your Ticket has been placed on hold. This could be for a number of reasons (e.g. a part requires manufacturing). **COS Ticket**<br>
There are 5<br>
Tickets:<br>
1. Open - Y<br>
successfu<br>
has been<br>
2. Closed -<br>
resolved.<br>
3. In Progre<br>
working<br>
4. On Hold<br>
placed or<br>
number of<br>
requires
	- Abortive visit Your ticket has been aborted

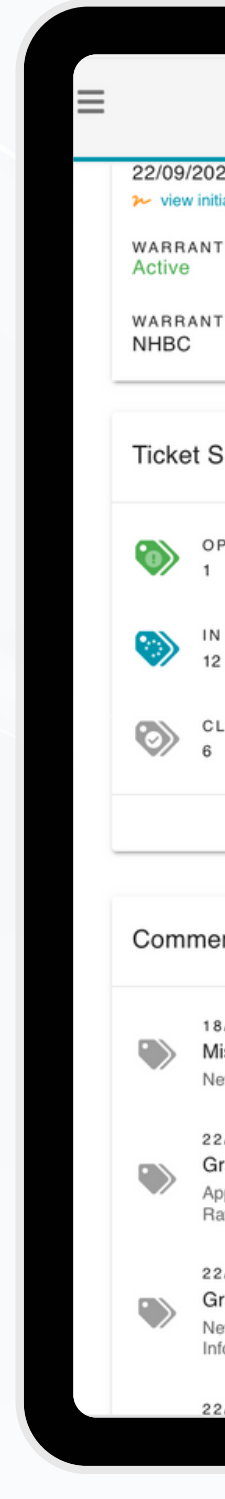

#### **Step-by-Step User Guide**

for the Resident Portal

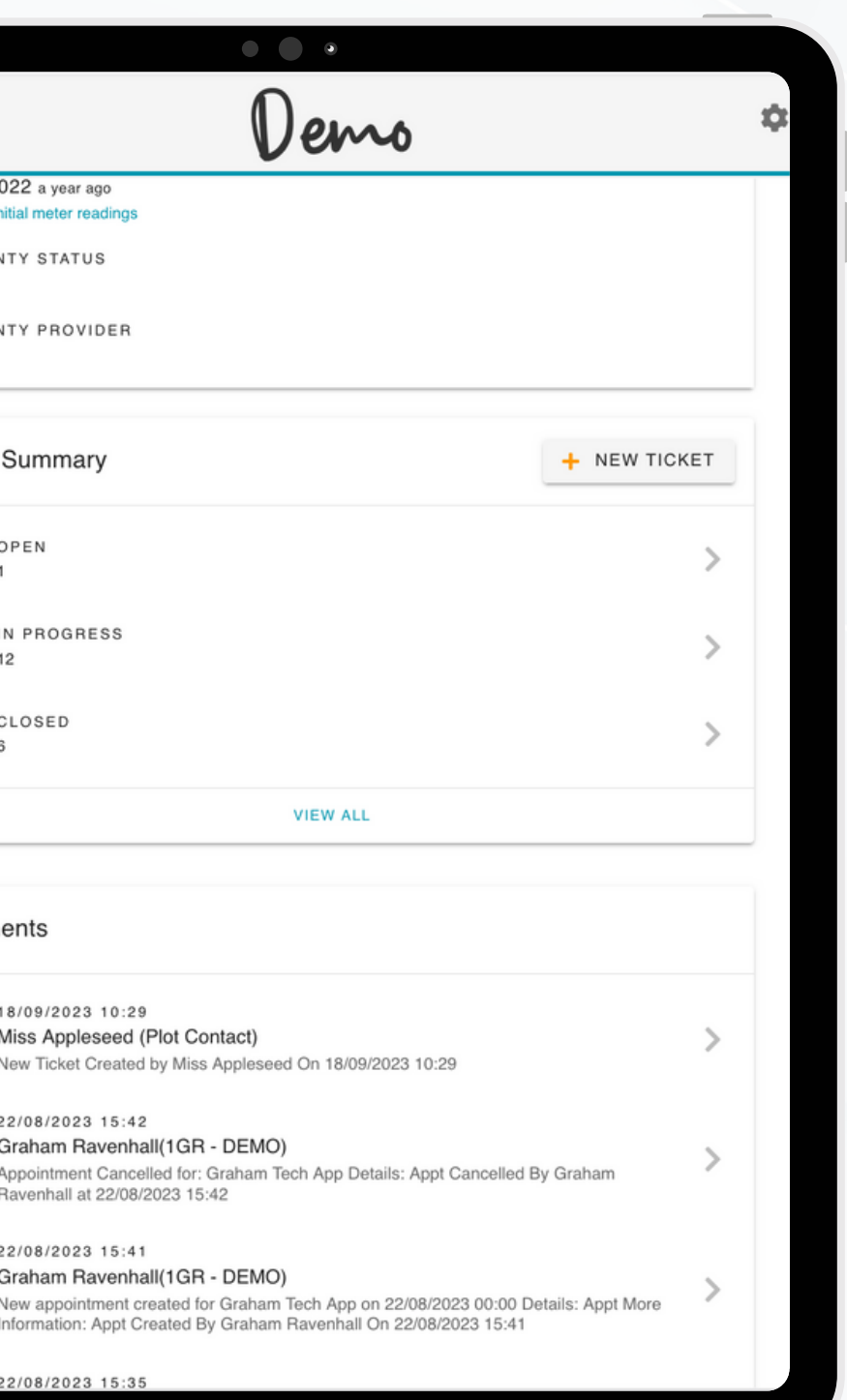

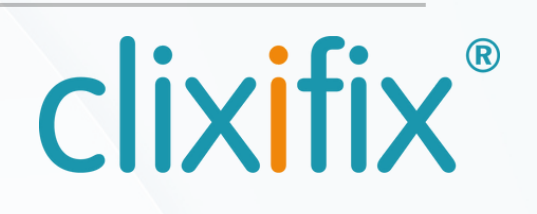

for the Resident Portal

You may have a general enquiry about your new home.

The quickest and simplest way to contact your housebuilder would be to raise a Discussion. Discussions can be found in your clixifix® toolbar

When you are ready to create your discussion, click +New Any responses from your housebuilder will sit under your original query. You will also be notified via email.

Note: This feature has to be enabled by your housebuilder.

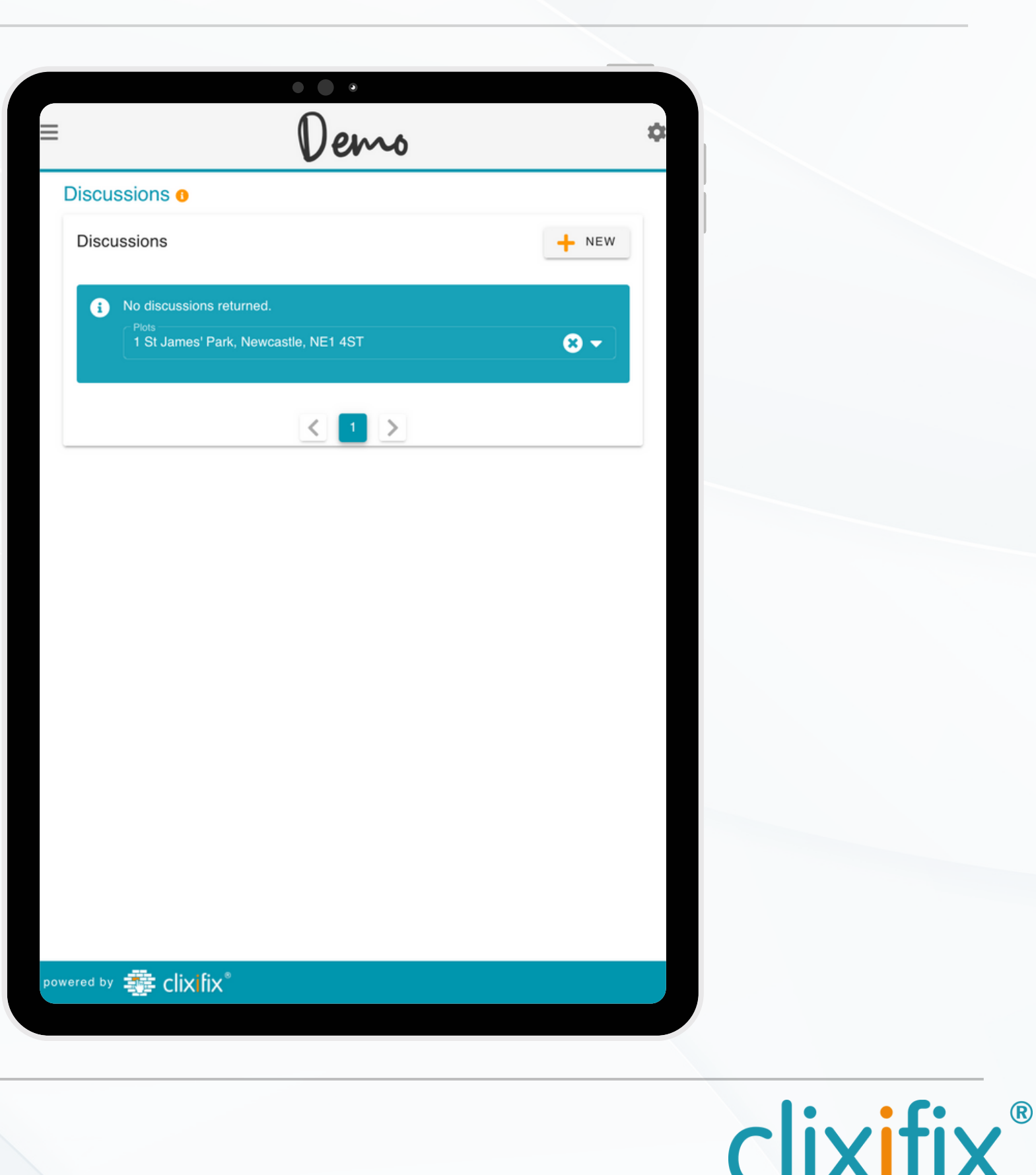

### 09 **Discussions**

for the Resident Portal

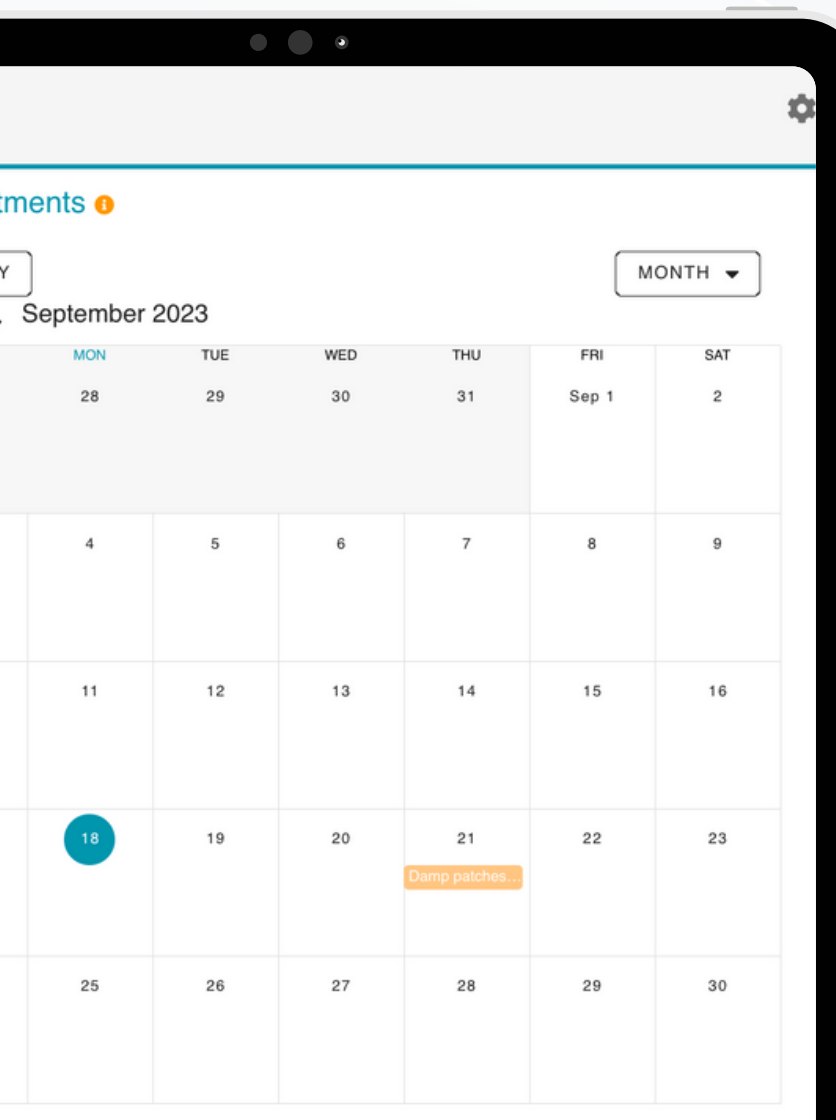

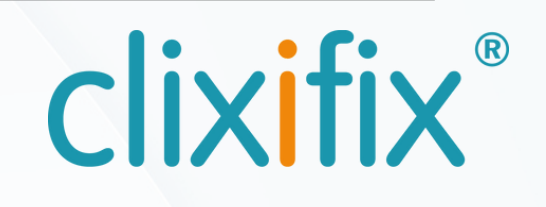

- Any Appointments created will be shown in the Appointments area of your portal
- Appointments link to a specific **Ticket**
- If the Appointment is unsuitable, simply add a comment to the relevant Ticket proposing an alternative date/time

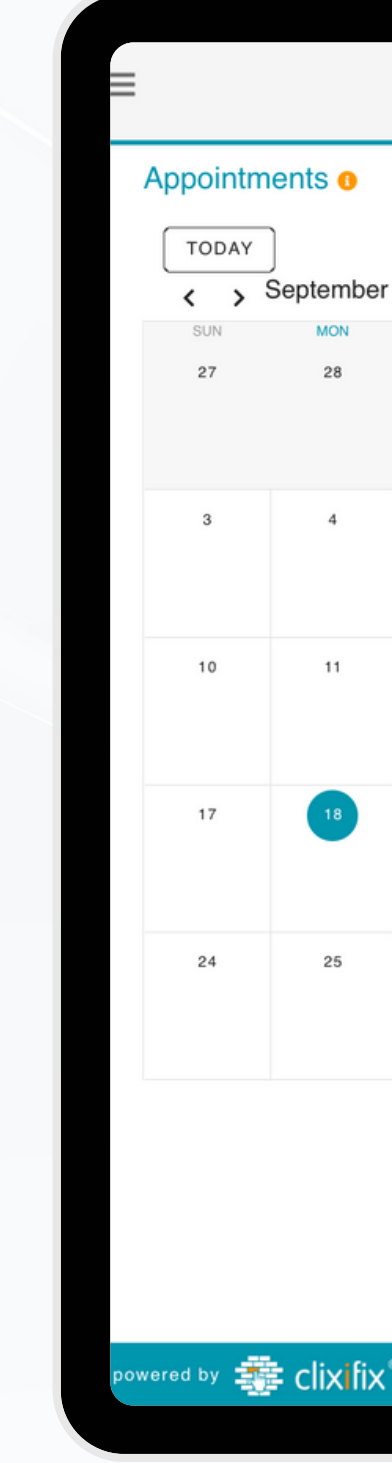

Appointments keep you up to date with any planned visits to your home to help resolve an issue.

### 10**Appointments**

### 11 **Adding a shortcut on your mobile device**

Step 1. Open clixifix<sup>®</sup> in your Safari browser Step 2. Tap the share button at the top of the page  $[1]$ Step 3. Select "Add to Home Screen from the options available

Step 1. Open clixifix<sup>®</sup> in your Chrome browser Step 2. Tap the 3 dots menu option  $\bullet \bullet \bullet$ Step 3. Select "Add to Home Screen from the options available

#### **Step-by-Step User Guide** for the Resident Portal

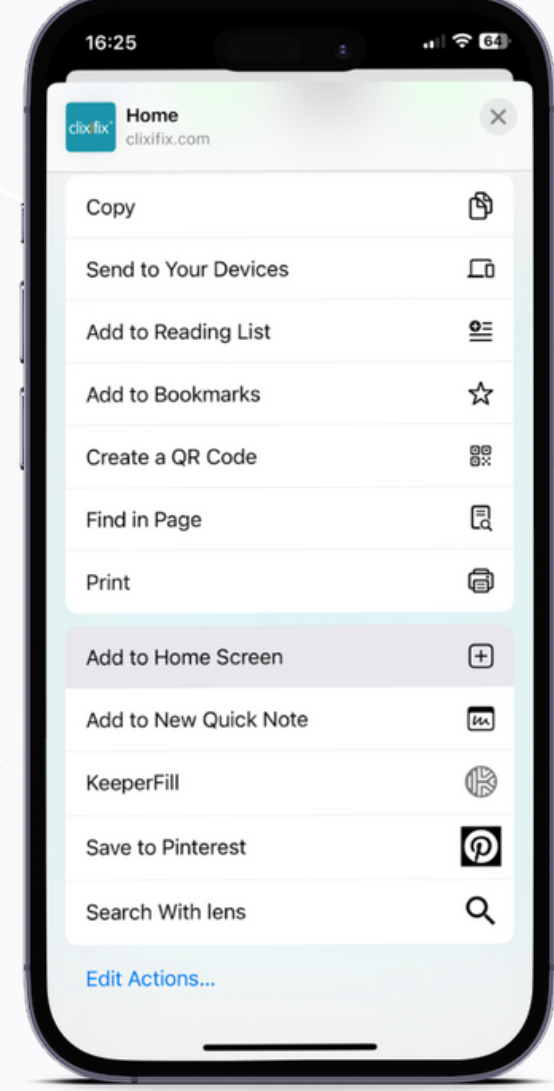

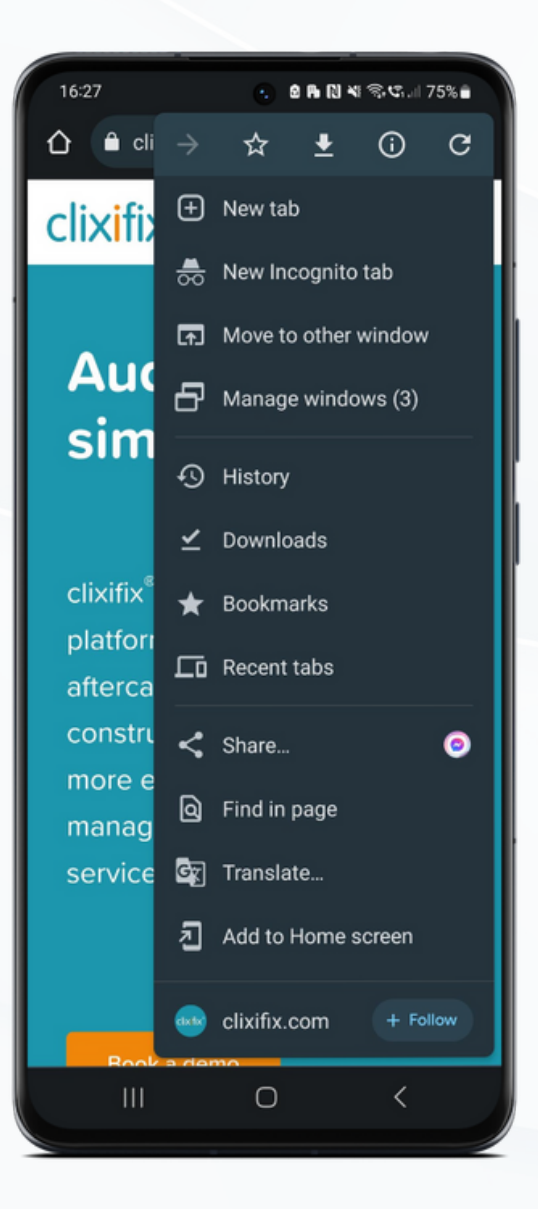

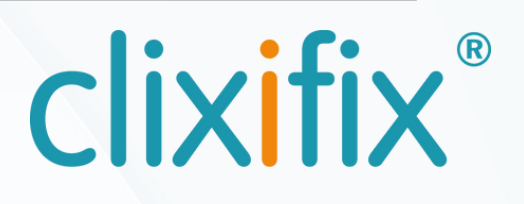

## **iPhone/iPad**

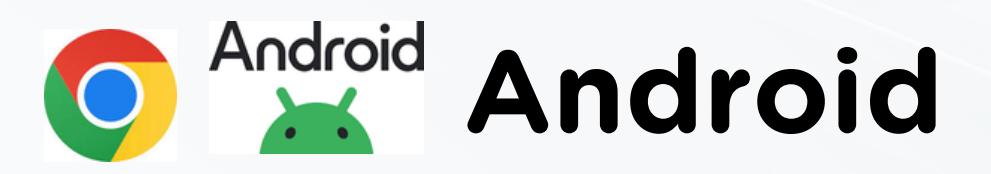

# clixifix®

**[Support](https://help.clixifix.com/support/tickets/new)** For assistance with using your portal you can contact the clixifix® Success Team below

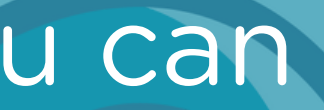